#### FULBRIGHT FOREIGN LANGUAGE TEACHING ASSISTANT (FLTA) PROGRAM

Instructions for Completing the 2024-2025 Fulbright FLTA Program Application

Application: https://apply.iie.org/flta2024

Read all instructions carefully before completing the application.

### Scadenza: venerdì 8 settembre 2023

### In caso di discrepanza tra le istruzioni in inglese e in italiano, seguire esclusivamente le indicazioni in italiano. <u>N.B.</u> Tutti i documenti scritti dal candidato devono essere redatti in inglese.

| Contents                             |   |
|--------------------------------------|---|
| General Information                  | 3 |
| Creating Your Online Account         | ¥ |
| Managing Your Application            | 5 |
| Velcome                              | 5 |
| Preliminary Questions                | 7 |
| Country Information                  | 3 |
| Personal Information                 | Э |
| Contact Information                  | ) |
| Academic & Professional Information1 | 7 |
| Curriculum Vitae/Resume1             | 7 |
| Academic Background1                 | 7 |
| Professional Experience              | 3 |
| Awards and Recognitions14            | ¥ |
| Experience Abroad14                  | ¥ |
| Previous Fulbright Grant             | 5 |
| Academic Materials                   | 5 |
| anguage Skills                       | 5 |
| English Language Proficiency10       | 5 |
| Additional Language Skills           | 7 |

| Test Scores                                                                | .17 |
|----------------------------------------------------------------------------|-----|
| Test Scores<br>Score Reports                                               | .18 |
| FLTA Information                                                           | .18 |
| Language Skills                                                            | .18 |
| Preferences                                                                | .19 |
| Teaching Experience                                                        | .19 |
| Interests                                                                  | .19 |
| Plagiarism Agreement                                                       | 20  |
| Essays and Objectives                                                      | 20  |
| Objectives and Motivations                                                 | 20  |
| Teaching Methodologies and Techniques                                      | 20  |
| Sharing your Culture                                                       | .21 |
| Additional Information                                                     | .21 |
| Country-Specific Materials/Supplemental Materials/Additional Documentation | .21 |
| Other Grants and Awards                                                    | .21 |
| Outreach Survey                                                            | .21 |
| Authorization of Release of Information                                    | .21 |
| Recommender Registration                                                   | 22  |
| Signature                                                                  | 24  |
| Review                                                                     | 24  |

# **General Information**

The application is supported by all modern browsers. We highly recommend that you use a current version of <u>Google Chrome</u>, which supports Windows, Mac, and Linux platforms.

Prior to starting an application, please complete the following steps:

#### Step 1: Learn requirements for submitting an application

Before you begin an application, contact the Fulbright Program Office in the country from which you are applying. Deadline dates and application requirements for a Fulbright grant will vary from country to country. You must make sure you are eligible to apply. Additional information and a list of participating countries can be found here: <u>https://foreign.fulbrightonline.org/</u>.

#### È importante verificare sul bando di concorso i requisiti di partecipazione e i criteri

**di esclusione.** Se si rispettano i requisiti e non si rientra nei criteri di esclusione, si può procedere autonomamente con la compilazione dell'Application selezionando Yes alla domanda Have you reviewed and do you meet all program eligibility requirements for the country through which you are applying?\*, senza contattare la Commissione.

#### Step 2: Record username and password in a safe place

Your email address is your username. When you create an account for this online application, record your password in a secure place. You can log in and out of the application as frequently as you like using your username and password. If necessary, you can reset your password by clicking the "Forgot Your Password" link on the log-in page.

#### **Step 3: Complete the application**

You do not need to complete this application at one time. You can re-enter at any time to edit your application. However, once you SUBMIT your application, you CANNOT make changes to it.

To complete your application correctly, please answer all questions completely and carefully. Review these additional tips:

- Use upper and lower-case letters (e.g. John Smith). Avoid using all capital letters (e.g. JOHN SMITH). Do not use special characters, such as accent marks.
- You can copy and paste information into all text boxes.
- Limit your responses to the space provided in all text boxes.
- Prepare required documents and save them in PDF format. It is highly recommended that to preserve any formatting and special characters in your documents, you upload them in PDF format.
- Some questions are "required." They are marked with an asterisk (\*). You will not be able to submit your application until all required items are complete.

#### Step 4: Submit the application

Once you have entered all required information, including recommenders, review your application for errors. If all information is correct, submit your application. Once you submit you CANNOT make changes to your application.

# **Creating Your Online Account**

- 1. To start, click Create an account.
- 2. Enter your email address, first name, last name, and select your date of birth (Month-Date-Year) from the drop-down menus. Your name must be entered exactly the way it appears (or will appear) on your passport.

| ount, please enter the information requested below. |
|-----------------------------------------------------|
|                                                     |
|                                                     |
|                                                     |
|                                                     |
|                                                     |
|                                                     |
|                                                     |

**Note**: Use an email address that you will be able to access for at least two years after submitting your application. This is the email address you will use to log in to your application account. We recommend you do NOT use a work email address if you will not have access to it during your grant in the U.S.

- 3. Click Continue. You will receive an email from <u>apply@iie.org</u> confirming that you have started the application. The email will include a temporary PIN. Follow the instructions in the email to activate your account using the temporary PIN.
- 4. You will be prompted to enter your pin and then create a password to complete login.

| Login              |                                                                                                    |
|--------------------|----------------------------------------------------------------------------------------------------|
| A temporary PIN ha | s been sent to your email address. If you do not receive this message in the next few minutes, please check your junk mail folder. |
| Email              |                                                                                                    |
| Account            |                                                                                                    |
| Temporary PIN      |                                                                                                    |
| Birthdate          |                                                                                                    |
| Login              |                                                                                                    |

| Set Password                         |                                                                                                    |
|--------------------------------------|----------------------------------------------------------------------------------------------------|
| To protect the security of           | your account, please specify a new password. The password must meet complexity requirements.                                                                                   |
| New Password<br>New Password (again) | <ul> <li>At least one letter</li> <li>At least one capital letter</li> <li>At least one number</li> <li>Be at least 12 characters</li> <li>New passwords must match</li> </ul> |
| Set Password                         |                                                                                                    |

5. Returning users: Click Log in and enter your email address and password. If you do not remember your password, click Forgot your password? and follow the resulting instructions.

# Managing Your Application

#### EDITING YOUR APPLICATION PRIOR TO SUBMISSION

- 1. You may log in at any time to review and edit your application form, upload documents, and enter recommender information.
- 2. Remember to save your application after completing each page by pressing the Continue button at the bottom of each page.

**Note:** The application will automatically log you out after 60 minutes of inactivity, so it is best to save your application frequently.

### PRESTARE PARTICOLARE ATTENZIONE AI DUE SEGUENTI PARAGRAFI:

#### **REVIEWING YOUR APPLICATION AFTER SUBMISSION**

- 1. After you SUBMIT your application, you CANNOT make any changes.
- 2. You may continue to log in to your account to view the information you have submitted, save a PDF of your application form, and manage your recommenders.
- 3. You can manage your recommenders by clicking on the Recommendations section of the online application.

#### LETTERS OF RECOMMENDATION

- 1. Letters of recommendation will be submitted directly to Fulbright by the recommenders you registered via your application.
- 2. Letters of recommendation and language evaluations may be submitted before or after you submit the application.
- 3. The letter of reference must be written by a teacher under whom you have studied or pursued research in the proposed field of study or by someone who has supervised you in work related to expected program responsibility. This letter should be typewritten and written in English. If not in English, then an accurate translation must be attached.
- 4. If your recommender is unavailable, you will have the option to exclude the recommender and add an alternative after you submit the application.

### <u>Welcome</u>

Review the information provided including the Fulbright Policy Guidelines.

You must select 'Yes' to confirm you have the read the Fulbright Policy Guidelines.

Click Continue to save your response and advance to the next section.

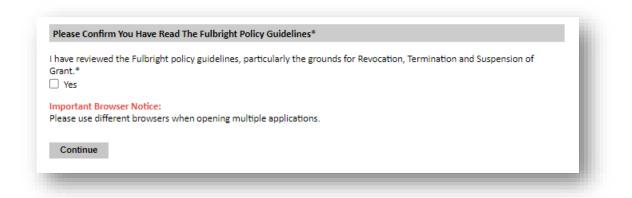

# **Preliminary Questions**

These questions address essential program eligibility. All questions are required.

| Preliminary        | Questions                                                                                                    |
|--------------------|----------------------------------------------------------------------------------------------------|
| Through which pro  | gram country are you applying?*                                                                                                    |
|                    | ir country listed above, this means there are no current FLTA Opportunities for your country. For more<br>e visit <u>https://foreign.fulbrightonline.org/about/fulbright-fita</u> . |
| To which academic  | year are you applying?*                                                                                                    |
| · · ·              | 3-2024 typically corresponds to initial grant periods between August/September 2023 and May/June 2024;<br>ant lengths will vary by program.                                         |
| Do you hold or are | you applying for:*                                                                                                    |
|                    | nship; or<br>Inship with the U.S.; or<br>anent residency?                                                                                                    |
| ~                  |                                                                                                    |
| Have you applied f | or the diversity visa lottery or have a diversity visa lottery application pending? $st$                                                                                            |
| Have you reviewed  | and do you meet all program eligibility requirements for the country through which you are applying?*                                                                               |

- 1. Select the country through which you are applying for the Fulbright grant from the dropdown menu. **Italy**
- 2. Select the appropriate program year from the dropdown menu. 2024-2025
- 3. U.S. Citizenship, Dual Citizenship with the U.S. or Permanent Residency: select 'Yes' or 'No' to indicate your response.
  - a. U.S. citizens or permanent residents of the U.S. are ineligible to participate in the Fulbright Foreign Language Teaching Assistant Program. Applicants who select 'Yes' will not be able to view the application.
- 4. Select 'Yes' or 'No' to indicate where you have applied for the diversity visa lottery or have a diversity visa lottery application pending?
  - a. Applicants who select 'Yes' must indicate in the provided text box details regarding their diversity visa lottery application. Applicants should state when the application was submitted, the type of application submitted, the purpose of the application and the application's current status.
- 5. Select 'Yes', 'No', or 'Unsure' to indicate if you are aware and meet all program eligibility requirements.

- a. Please review the program eligibility requirements for the country through which you are applying before proceeding.
- 6. Carefully review the provided IIE Data Privacy Consent information. Indicate your acceptance of the data privacy terms by selecting 'Yes' or 'No'.
  - a. You will not be able to submit your application without indicating your agreement to the Data Privacy terms.

### Selezionare YES: è obbligatorio dare il proprio consenso, altrimenti non sarà possibile continuare e partecipare al concorso.

- 7. Select 'Yes' or 'No' to indicate if you meet all employment eligibility requirements.
  - a. Applicants or applicants' immediate family cannot have been employed by the stated organizations and/or agencies within the year prior to application.
  - b. If you select 'Yes', please provide details of employment or association.
- 8. Select 'Yes' or 'No' to indicate if you will waive your right to review the information contained in evaluations submitted by recommenders.

#### Al candidato viene lasciata libertà di scelta ma è consigliabile selezionare Yes per consentire alle università che esamineranno i profili dei finalisti di acquisire maggiori informazioni

9. Click Continue to save your responses and advance to the next section.

## **Country Information**

- 1. Review all information in this section.
- 2. Note any country-specific instructions for completing the rest of the application, including:
  - a. Country website
  - b. Application instructions
  - c. Deadline information
  - d. Supporting materials
- 3. Click Continue to proceed to the next section.

# **Personal Information**

Enter all required biographical information. Please review country-specific guidance (provided in the Country Information section of the application) to determine whether you must provide additional information.

- 1. Enter your name exactly as it appears on your passport. Only enter a preferred name if it is DIFFERENT than your legal name (e.g. Alex instead of Alexander).
- 2. If your name is recorded differently on any previous records, list it in the Name on Previous Records section (e.g. maiden name).
- 3. The birthdate that you used to create your account will automatically appear. If you entered this date incorrectly during your account creation, you may correct it now.
- 4. Enter your city of birth and select country of birth, sex (as it appears or will appear on your passport or travel document), preferred gender identity, and marital status from the dropdown menus provided.
- 5. Enter number of dependents. Please review the FLTA Program's policy on J-2 visa sponsorship for dependents: select 'Yes' or 'No' to indicate your response.
- 6. Please indicate any limitations you may have that require accommodations. The Fulbright Program complies with the Americans with Disabilities Act (the "ADA") and is committed to diversity and inclusion. This information is gathered for statistical purposes and to ensure appropriate accommodation at a prospective host institution.
- 7. Select your country of citizenship and country of residence from the dropdown menus provided. To select indicate additional countries of citizenship, hold down the CTRL (PC) or Command (Mac) button when selecting options.
- 8. If applicable, enter your national identification number and any additional countries in which you hold citizenship.
   \* Codice fiscale (facoltativo)
- 9. Click Continue to save your responses and advance to the next section.

# **Contact Information**

Enter all required contact information. Please review country-specific guidance to determine whether you must provide additional information.

- 1. Select the country where you live from the dropdown list first when entering your permanent address (i.e., physical address where you live).
  - a. Based on your country selection, the subsequent fields will change to match the address format of that country.
  - b. Complete the remaining address fields. Do not use accents or special characters.
- 2. Select 'Yes' or 'No' to indicate if your current mailing address (i.e., the address where you receive mail) is the same as the permanent address you entered above. They do not have to be the same.
  - a. If you answer 'No,' then a second address section will appear where you may enter your mailing address information.
  - b. If you answer 'Yes' to this question, proceed immediately to the next question.
- Enter your contact numbers as appropriate. Include the country code. If the field turns red, please review the numbers that you have entered to look for any errors.
   a. To find the correct country code, click on the blue 'country code' link.
- The email address used to create your account will appear in the primary email address field and will not be editable. You may provide an Alternate/Secondary Email that can be used to contact you if Fulbright Program Officers cannot reach you via your primary email address.
   Note: All system-generated emails will continue to go to your primary email address.
- 5. Enter your home country emergency contact information. The individual(s) you list may be contacted in the event of an emergency while you are participating in grant activities, including any required travel for interviews in your home country.
- 6. Entering emergency contact information in the United States is not required. If you have emergency contact(s) in the United States at this time, please enter the appropriate information.
- 7. Click Continue to save your responses and advance to the next section.

# **Academic & Professional Information**

This section collects information about your academic and professional background, including your curriculum vitae/resumé, academic degrees, professional experience, awards and recognitions, and experience abroad.

Prepare and upload documents in PDF format as required (\*). Note any page limits and ensure your documents do not exceed page limits.

### **Curriculum Vitae/Resume**

1. Upload your curriculum vitae/resumé in PDF format that does not exceed four (4) pages.

**Note:** If your file exceeds 4 pages, an error message will appear on the Review page and will prevent submission of your application.

- a. Click Browse.
- b. Locate and select the file that you previously saved to your computer.
- c. Click Open.
- d. Click Upload to complete the file upload.

| Curriculum<br>Vitae/Resume | Please upload a document that does not exceed four (4) pages. | Browse No file selected. |  |
|----------------------------|---------------------------------------------------------------|--------------------------|--|
|----------------------------|---------------------------------------------------------------|--------------------------|--|

### Il Curriculum Vitae di tipo professionale deve essere redatto in inglese secondo il modello statunitense (<u>disponibile qui uno dei tanti modelli</u> <u>validi</u>). <u>NON</u> è accettato il formato europeo.

### **Academic Background**

### Per la Laurea Triennale selezionare BA dal menu a tendina. Per la LS/LM selezionare MA. Per i Master (I o II livello) selezionare Master's, Not Specified. N.B. Non includere il titolo di scuola secondaria superiore.

- 2. List all post-secondary educational institutions you have attended for credit-bearing coursework, in reverse chronological order, including any in which you might be presently enrolled. Do not include any short-term certificate programs. Short-term certificate programs can be noted on your CV/Resume.
  - a. Click Add New Academic Background.
  - b. Type in the name of the institution.

- c. Choose the level of study (graduate or undergraduate) from the dropdown menu.
- d. Select the country where the institution is located from the dropdown menu.
- e. Enter the appropriate city and region/state.
- f. Provide the website of the institution (optional).
- g. Select the U.S. equivalent of the degree or diploma earned (e.g., BA bachelor's degree).
- h. If relevant, provide the actual name of the degree or diploma (e.g., license).
   Specificare in italiano il titolo conseguito (es. Laurea Triennale in Lingue e Letterature, ecc.)
- i. Enter the discipline in which this degree or diploma was earned.
- j. Indicate the Actual/Local Name of the Degree or Diploma.
- k. Note your final or current cumulative GPA (grade point average).
- I. Note the highest possible GPA at the academic institution.
- m. Select the month and year of start and end dates (Month Year format) that you attended this institution.
  - If a degree is in progress, list expected end date of academic program.
- n. Select the date (Month-Year format) that you received your degree from this institution.
  - If a degree is in progress, list expected date of conferral in this field.
- o. Click Save.

| Academic Background                                           |                                                                                                    |
|---------------------------------------------------------------|----------------------------------------------------------------------------------------------------|
| Institution*                                                  |                                                                                                    |
| Level of Study*                                               | v                                                                                                    |
| Institution Location (all<br>address fields are<br>required)* |                                                                                                    |
| Country                                                       | United States V                                                                                                    |
| City                                                          |                                                                                                    |
| State                                                         | Select State V                                                                                                    |
| Website                                                       |                                                                                                    |
| Name of Diploma or<br>Degree Equivalent*                      | v V                                                                                                    |
| Discipline/Subject*                                           |                                                                                                    |
| Actual/Local Name of<br>Degree or Diploma*                    |                                                                                                    |
| Final or current<br>cumulative GPA (grade<br>point average)*  |                                                                                                    |
| Highest Possible GPA of<br>Academic Institution*              |                                                                                                    |
| Enrolled From*                                                | v v                                                                                                    |
| Enrolled To*                                                  | v v                                                                                                    |
|                                                               | list expected date of conferral for Date Degree Received.<br>sult in a degree list the end date of the course for Date Degree Received. |
| Date Degree Received*                                         |                                                                                                    |

3. To add additional entries for post-secondary educational institutions, click Add Institution and follow the bulleted instructions above.

### **Professional Experience**

- 4. List your current professional affiliation or employer and any relevant previous professional experience by clicking Add New Professional Experience under Professional Experience.
  - a. Choose the role which most closely corresponds to your current role and/or relevant previous professional work experience from the drop-down menu.
  - b. Enter position title (e.g. Director, Coordinator, etc.) or type of work (e.g. accounting).
  - c. Enter the name of your employer.
  - d. Enter the department name if applicable.
  - e. Select the start and end dates for the position you entered (Month-Year format). If you are currently employed in this role, leave the End Date fields blank.
  - f. Select the country where your current place of employment is located from the dropdown menu. Enter in the street address, city, state/region, and post code as applicable.
  - g. Click Save.

| Professional Experience          |                                               |
|----------------------------------|-----------------------------------------------|
| Role*                            | v                                             |
| Position Title / Type of<br>Work |                                               |
| Employer Name*                   |                                               |
| Department Name                  |                                               |
| If you are currently emp         | loyed, please leave the End Date field blank. |
| Start Date *                     | ~ ~                                           |
| End Date                         | vv                                            |
| Employer Address                 |                                               |
| Country                          | United States V                               |
| Street                           |                                               |
| City                             |                                               |
| State                            | Select State v                                |
| Postal Code                      |                                               |

5. If you have more than one current position and/or relevant previous professional experience, click Add Experience and follow the instructions above.

### **Awards and Recognitions**

- 6. Enter a list of the following items into the text boxes provided (all text boxes have a 250-word limit). If you do not have anything to add, leave text boxes blank:
  - a. Any scholarships and/or fellowships you currently or previously received (include the source or sponsor, amount, where held and duration).
  - b. Any academic honors and prizes that you have received in the text box (include any titles and/or dates).
  - c. Any books, articles, and/or theses published by you, particularly in your proposed field of study (include the title, place, and date of publication).
  - d. Any research you may have conducted or participated in.
  - e. Any professional societies, fraternities or other organizations in which you now hold membership or in which you have been active in the past.

### **Experience Abroad**

- 7. List any travel, study or residency you have had abroad (in any country other than your own) for more than one month from the last ten years. This can include time overseas for education, research, business, vacation, etc.
  - a. Click Add New Experience Abroad.
  - b. Select the country in which you spent your professional travel and/or residence abroad from the dropdown menu provided.
  - c. Select the start and end dates (Month-Year format) of you travel/residency.
  - d. Enter the purpose of your travel abroad.
  - e. Click Save.

| xperience Abroad       |                                                                   |
|------------------------|-------------------------------------------------------------------|
| Please note: We are re | questing a list of experience abroad only for the past ten years. |
| Country*               | ~                                                                 |
| Start date:*           | ~ ~                                                               |
| End date:*             | × ×                                                               |
| Purpose of Travel      |                                                                   |
| Abroad:*               |                                                                   |

- 8. If you have more than one trip abroad to enter, click Add New again, and follow the bulleted instructions until all entries have been saved.
- 9. Select 'Yes' or 'No' to indicate if you have previously entered the United States on a J-1 or J-2 visa.
  - a. If 'Yes', you are required to select the J category of sponsorship from the list and upload a copy of your previous DS-2019.

Non caricare, inviare esclusivamente a <u>fulbright@fulbright.it</u>. Da presentare solo in caso di J-1 or J-2 Visa ottenuti negli ultimi 5 anni.

| Previous DS-2019(s) | Please upload a copy of your previous DS-2019(s). | Browse No file selected. |
|---------------------|---------------------------------------------------|--------------------------|
|---------------------|---------------------------------------------------|--------------------------|

### **Previous Fulbright Grant**

- 10. Select 'Yes' or 'No' to indicate if you have previously been awarded a Fulbright grant.
  - a. If 'Yes', you are required to list the grant(s):
    - Click Add Previous Fulbright Grant.
    - Select the Fulbright award type from the dropdown menu provided (e.g., Fulbright FLTA, Fulbright Foreign Student, etc.).
    - If you select "Other (please specify)", enter in the name of the Fulbright grant that you received in the "Other, please specify" field.
    - Select the academic year that corresponds to the year in which you received the Fulbright grant.
    - Click Save.

| Previous Fulbright Grants           |         |  |
|-------------------------------------|---------|--|
| Award Type*<br>Previous Grant Year* | <b></b> |  |

11. Click Continue to save your responses and advance to the next section.

# **Academic Materials**

This section collects copies of your unofficial transcripts with the diploma if applicable. Please consult the country-specific guidance provided in the application to determine what documents you should upload in this section.

If required, please upload scans of all available transcripts and diplomas from postsecondary institutions you have attended.

- 1. Select the corresponding institution from the list.
- 2. Review the institution information (which you provided on the previous page). If this information is incorrect, please return to the previous page to edit.
- 3. Select Browse and locate the desired file on your computer. Click Open.
  - a. You may upload transcripts/diplomas as a multi-page documents or upload single page documents. PDF, JPEG, and TIFF image files are all accepted.

4. Click Save. Repeat these steps for all applicable institutions.

5. Click Continue to save your responses and advance to the next section.

In questa sezione dovranno essere caricati i **Diploma <u>Supplement</u>** dei titoli di studio accademici conseguiti in Italia o all'estero. Il Diploma Supplement è un documento rilasciato dalle università **in doppia lingua** (in italiano o la lingua originale del paese dove il candidato ha studiato **e** in inglese) esclusivamente per i percorsi accademici conclusi. La struttura del documento (illustrata al <u>seguente link</u>) deve includere **l'elenco completo degli esami sostenuti/corsi frequentati e il voto finale relativo all'ottenimento del titolo.** 

Nell'eventualità le segreterie delle università non fossero in grado di rilasciare il **Diploma Supplement** in doppia lingua (la lingua originale del paese dove il candidato ha studiato e in inglese) il candidato può presentare **in alternativa** i tradizionali certificati universitari italiani e/o quelli di titoli conseguiti all'estero **e la loro relativa traduzione in inglese, con l'elenco completo degli esami sostenuti/corsi frequentati e il voto finale relativo all'ottenimento del titolo.** 

Per quanto riguarda i percorsi accademici non ancora conclusi, i candidati dovranno presentare i certificati (Transcripts) **in doppia lingua italiano e inglese**.

Indicare nella **Application Checklist** il tipo di certificato caricato online.

## Language Skills

This section collects information about your native language, English language skills, and any additional languages that are relevant to your project proposal.

1. Select your native language from the dropdown menu provided.

### **English Language Proficiency**

If your native language is not English, a section requesting your English language proficiency will appear.

2. Rate your English language proficiency in Reading, Writing, and Speaking. Select Native, Advanced, Intermediate, Beginner or No Ability from the dropdown menus as appropriate.

### **Additional Language Skills**

- 3. Select the number of additional languages that you would like to include that may be of use for your project or study plans.
- 4. Select the language you are reporting from the dropdown menu and rate your proficiency in Reading, Writing, and Speaking. Select Native, Advanced, Intermediate, Beginner or No Ability from the dropdown menus as appropriate.
- 5. Click Continue to save your responses and advance to the next section.

### **Test Scores**

This section collects information about standardized test scores that you have taken or will take in the future. Standardized tests include the TOEFL, GRE, GMAT and IELTS. Standardized test scores are often required for admission to U.S. institutions.

- 1. Select Add Test.
- 2. Select the test type from the drop-down menu.
- Select the test date from the drop-down menu (Month-Day-Year format).
   a. If you have not yet taken the test, enter the date that you are registered for the test.
- 4. Enter your test scores, if you have the results from the test.
- 5. Click Save. Repeat these steps for all applicable standardized tests.
- 6. Click Continue to save your responses and advance to the next section.

| Add Test          |  |
|-------------------|--|
| Type<br>Test Date |  |

Lo Score Report del TOEFL o dello IELTS deve essere presentato preferibilmente entro la scadenza dell'8 settembre 2023. Le domande prive del certificato potranno essere accettate solo se accompagnate dalla ricevuta che comprovi l'avvenuta iscrizione del candidato a sostenere il test in una data che consenta di far pervenire i risultati ufficiali alla Commissione entro <u>venerdì 27 ottobre 2023</u>, inviando un'email a <u>fulbright@fulbright.it</u> (si prega di non utilizzare quest'email per chiedere informazioni).

Altre certificazioni di conoscenza della lingua inglese potranno essere prese in considerazione esclusivamente ai fini della selezione preliminare dei candidati e solo se con punteggio equivalente a quello richiesto per il TOEFL IBT (79/120) e IELTS Academic (6.0/9.0) secondo la tabella comparativa del Common European Framework, come per esempio Duolingo Language Test (110/160) e PTE (Pearson Language Test, 50/84).

# I candidati dovranno caricare una scansione degli Score Report nella sezione Score Reports dell'Application online.

### Score Reports

- 1. If you enter test scores, you will be directed to the Score Reports section, where you will upload copies of your available score reports.
  - a. Click Browse.
  - b. Locate and select the file that you previously saved to your computer.
  - c. Click Open.
  - d. Click Upload to complete the file upload.

# **FLTA Information**

This section collects information specific to the Fulbright Foreign Language Teaching Assistant (FLTA) Program. Please review country-specific guidance to determine whether you must provide additional information.

### Language Skills

1. Select the language you are applying to teach/assist in the U.S.

- 2. Rate proficiency in the chosen language using the appropriate dropdown. Select Native, Advanced, Intermediate, Beginner or No Ability from the dropdown menus as appropriate.
- 3. Indicate your Mother Tongue (Native) Language using the dropdown.
- 4. Rate your overall level of English Proficiency using the appropriate dropdown. Select Native, Advanced, Intermediate, Beginner or No Ability from the dropdown menus as appropriate.

#### Preferences

- 5. Using the drop-down menu, select which option you are willing to perform in your role as a language assistant on a U.S. university campus.
- 6. Indicate if there is a particular region in the U.S. that you would **most prefer**. If you believe you are adaptable to all regions, please respond 'I would accept any placement'.
- 7. Indicate if there is a college or university type which you would **most prefer**. Select from the dropdown menu as appropriate. If you believe you are adaptable to all institution types, please respond 'I would accept any placement'.
- 8. Select if there are any college or university types which you would **refuse** an offered assistantship. Select from the dropdown menu as appropriate. If you believe you are adaptable to all institution types, please respond 'I would accept any placement'.

### **Teaching Experience**

- 9. Indicate, numerically, the total amount of language teaching experience in years and months that you currently have or previously held. The noted values for years and months should together total to the amount of time you have taught language.
- 10. Please provide a brief overview of your prior language teaching experience:
  - a. Indicate level, class sizes, English and/or native language teaching experience for each position held.

#### Interests

- 11. Input your academic and non-academic interests into the appropriate text boxes.
- 12. Click Continue to save your responses and advance to the next section.

# Plagiarism Agreement

1. Carefully review the Plagiarism Agreement and indicate your acceptance of the terms by selecting 'Yes' or 'No'. You will be ineligible for the program if any part of your Fulbright application is found to have been plagiarized.

Application materials will be processed using software to help identify any instance of plagiarism. Plagiarism in any part of your application will result in your disqualification from participating in the Fulbright Scholar Program. Eventuali contenuti copiati saranno rilevati dai software dell'IIE nell'ultima fase di selezione.

Si ricorda che la definizione di "plagio" nell'accademia americana ha una valenza molto ampia, includendo tutte le parti dell'Application, compreso il Personal Statement e le Lettere di Referenze (v. pag. relativa).

2. Click Continue to save your responses and advance to the next section.

# **Essays and Objectives**

This section collects information about your objectives and motivations for applying for the FLTA program. In addition, you will be required to answer questions regarding your teaching methodologies and techniques and how you plan to share your culture in the U.S.

### **Objectives and Motivations**

Please upload a well-structured essay that addresses your background and qualifications for the Fulbright FLTA Program, past experiences that have been formative in your personal development, reasons for applying to the program, and how being an FLTA will assist you in achieving your long-term career goals. **Your response should be at minimum 700 words in length.** 

- 1. Select Browse and locate the desired file on your computer. Click Open.
  - a. Uploaded objective statements are limited to a maximum of two pages. PDF, JPEG, and TIFF image files are all accepted. PDF is preferred.
  - b. Click Upload

### **Teaching Methodologies and Techniques**

2. Type a response that focuses on the teaching methodologies and techniques you would like to utilize to teach your language to U.S. students. This brief essay should focus on the language you will be teaching in the U.S. (not English). Mention any innovative approaches you have utilized as a teacher or encountered as a learner that you may employ. This response is expected to be 300-500 words in length.

### **Sharing your Culture**

- 3. Type a response choosing one of the three following scenarios: 1. A guest lecture at your host institution 2. An international festival 3. Volunteering at a local youth center; and explain what it means to be a cultural ambassador and how you would share your culture in the chosen scenario using your own unique perspective. **This response is expected to be 300-500 words in length.**
- 4. Click Continue to save your responses and advance to the next section.

# **Additional Information**

# Country-Specific Materials/Supplemental Materials/Additional Documentation

1. Use this section to upload any required additional documentation per your country-specific guidance.

#### **Other Grants and Awards**

- 1. Use the text box to indicate if there are any other scholarships, fellowships or employment that would supersede your participation in the FLTA program should it be offered.
  - a. If you select 'Yes', please provide further details regarding the noted scholarship, fellowship or employment.

#### **Outreach Survey**

- 1. Complete the Outreach Survey. **OBBLIGATORIO**
- 2. Click Continue to save your responses and advance to the next section.

### **Authorization of Release of Information**

- 1. Carefully review the Authorization of Release of Information statements.
- 2. Type your signature in the provided text box to confirm your authorization of release of information.

### **Recommender Registration**

Use this section to register your recommenders. Three references are requested. Refer to your country-specific instructions for any further details on the required number of recommenders.

Once you register your recommenders, they will receive an automatic email with instructions on completing the online recommendation form. You can track the status of recommendations, send reminders, and add/delete recommenders through this system before **and** after submission of your application. Letters of recommendation **must be** submitted directly by your recommenders either via the online application or to your Fulbright Program Office.

- 1. Click Add Recommender.
- 2. Complete all fields in the pop-up form.
- 3. Click Send to Recommender to generate automatic email to recommender.
- 4. Click Continue to save your responses and advance to the next section.

| Prefix              |                                                                                                    |                      |
|---------------------|----------------------------------------------------------------------------------------------------|----------------------|
| Pretix              | ×                                                                                                    |                      |
| First Name          |                                                                                                    |                      |
| Last Name           |                                                                                                    |                      |
| Organization        |                                                                                                    |                      |
| Position/Title      |                                                                                                    |                      |
| Relationship        |                                                                                                    |                      |
| Telephone           |                                                                                                    |                      |
| Email               |                                                                                                    |                      |
| Personal message to | Note: Use your recommender's institutional or corporate email address. Submissions<br>addresses (Gmail, Hotmail, Yahoo) may be subject to additional review. | from anonymous email |
| recommender         |                                                                                                    |                      |
|                     | Your name will be displayed to recommender as:                                                                                                    |                      |
|                     | Change                                                                                                    |                      |
|                     |                                                                                                    |                      |
| Send To Recommend   |                                                                                                    |                      |

5. Once sent, you will have the option to Edit Recommender information if they have not yet started progress on their response and Save, Send Reminders, and Exclude if you wish to remove the recommender and replace with another individual.

# <u>Le lettere di referenza devono essere tre (3) e dovranno essere redatte on-line in inglese.</u>

Le lettere sono parte integrante della Application e costituiscono uno degli elementi fondamentali su cui si basa il processo di selezione in Italia.

Si raccomanda, pertanto, di riservare particolare attenzione alla ricerca dei firmatari che rientrino tra i professori, datori di lavoro, collaboratori con i quali il candidato ha sviluppato il proprio percorso accademico e arricchito il proprio curriculum.

#### In via del tutto eccezionale:

- Qualora il referente (Recommender) avesse difficoltà a utilizzare il sistema online, potrà redigere la lettera direttamente sull'apposito modulo Confidential Letter of Reference (disponibile nella pagina web del concorso) e dopo averla firmata dovrà inviarla come allegato a <u>fulbright@fulbright.it</u>
- Qualora un referente avesse delle difficoltà a scrivere la lettera in inglese, potrà scriverla in italiano, ma dovrà inviarne una traduzione in inglese non giurata, redatta da una terza persona a <u>fulbright@fulbright.it</u>.

Il candidato dovrà specificare nell' Application Checklist (scaricabile della pagina web del bando) la modalità adottata per la presentazione delle lettere che dovranno pervenire alla Commissione entro il termine di scadenza.

La Commissione si riserva di ritenere non valide le lettere che risultassero:

- a) identiche nel testo e/o nella firma;
- b) illeggibili, incomplete o compilate su altri moduli.

#### NB.

- Nell'Application devono risultare i nomi dei 3 referenti. Pertanto, per una corretta compilazione dell'Application (e per riuscire a chiuderla) sarà necessario inserire i dati anagrafici e l'email dei Recommender e cliccare su invia per invitarli, anche nel caso in cui scrivano la lettera di referenza sul modulo Confidential Letter of Reference. Il Recommender che compilerà il modulo Confidential Letter of Reference, dovrà ignorare il link con l'invito a compilare il modulo online e procedere unicamente alla redazione del modulo PDF;
- Sebbene i referenti possano completare le lettere online anche dopo il *Submit* dell'*Application* (come specificato a pagina 5), è responsabilità del candidato controllare che le lettere pervengano entro la scadenza del concorso.

Alla luce del plagiarsim agreement, si ricorda che ogni lettera dovrà essere originale e personalizzata per il candidato/a.

## **Signature**

Review the information provided and certify that the information you provided in the application is true and complete by typing your full legal name in the Signature Box:

| In place of your signature, please type your full legal name: |  |  |  |  |  |  |
|---------------------------------------------------------------|--|--|--|--|--|--|
|                                                               |  |  |  |  |  |  |
| Confirm                                                       |  |  |  |  |  |  |

Click Confirm to continue to the next page.

### **Review**

The application will review the responses entered and will display any incomplete questions and required attachments that are missing.

- If no errors appear, then your application is ready for submission.
- If any errors appear, correct or complete these sections and return to the Review section to determine if your application is ready for submission.
- Use the Click Here to Preview Application Proof to obtain a copy of your submitted application. Please note that the proof is for your records only. You must still submit your application online. Do not send this proof by mail as your application.

### **REVIEW ALL RESPONSES. CLICK SUBMIT.**

Salvare il file PDF *Application Proof*, ignorando il divieto alla condivisione del documento, da cui solamente la Commissione è esentata. <u>Tale documento NON dovrà essere inviato alla</u> <u>Commissione</u>, ma il candidato ne dovrà tenere una copia.

Inviare la documentazione aggiuntiva, come indicato sull'*Application Checklist*, a <u>fulbright@fulbright.it</u>.